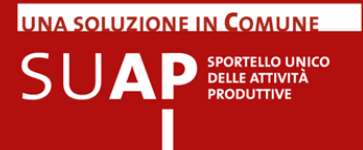

# **UNA SOLUZIONE IN COMUNE**

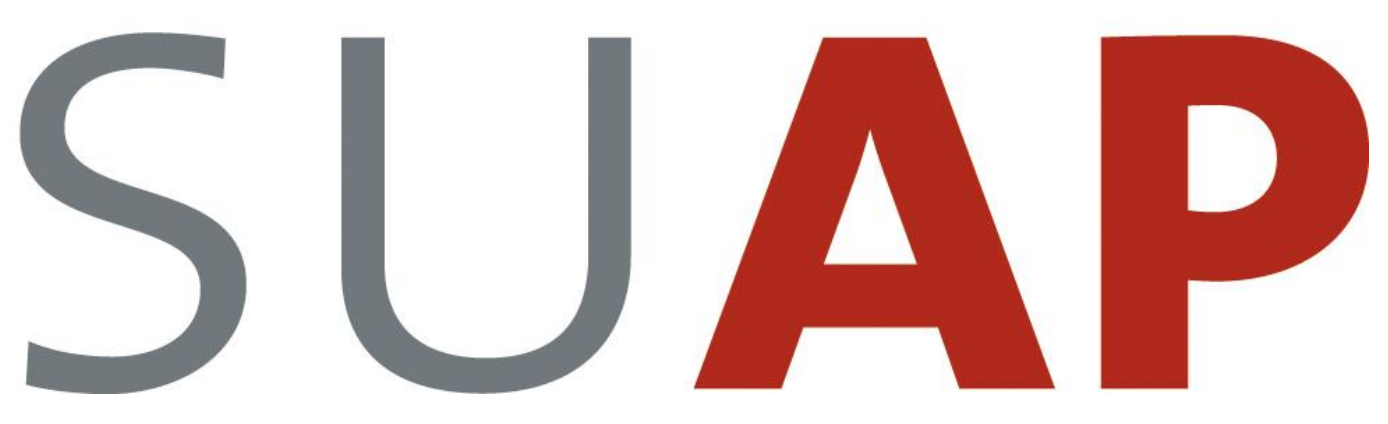

**SPORTELLO UNICO DELLE ATTIVITÀ PRODUTTIVE**

## **MANUALE OPERATIVO**

**FUNZIONI DI PAGAMENTO ONLINE** 

Versione 10

Febbraio 2021

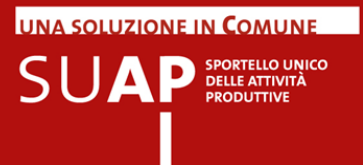

## **Sommario**

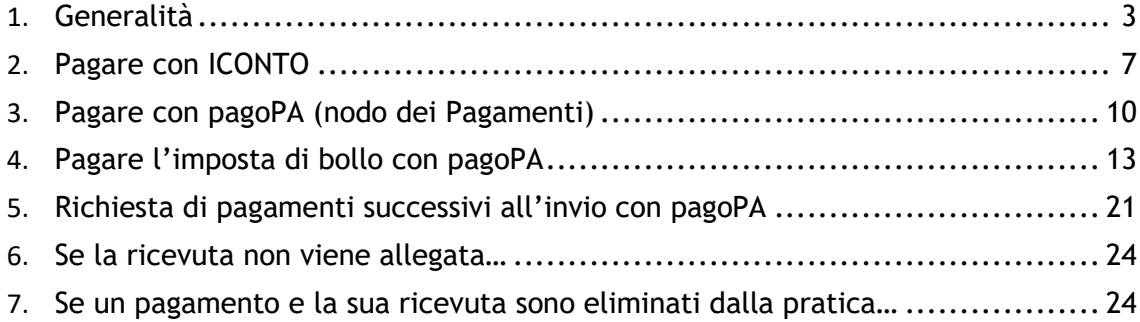

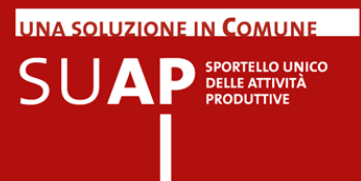

## <span id="page-2-0"></span>**Generalità**

#### **DESCRIZIONE FUNZIONALE DEL SISTEMA DI PAGAMENTO ON-LINE DEGLI ONERI DOVUTI PER LA PRATICA**

Conclusa la compilazione della pratica, qualora per essa siano dovuti degli oneri, è possibile effettuare il pagamento direttamente all'interno della sessione di compilazione, se il SUAP destinatario della pratica o uno degli enti competenti sono tra quelli che ha aderito al sistema di pagamento online.

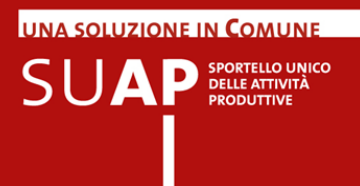

#### **Avvertenza**

Nelle pagine dell'applicazione per la compilazione delle pratiche SUAP, i form che presentano la spunta verde sono i form compilati correttamente; quelli con un circolo rosso sono i form la cui compilazione deve essere ancora effettuata o completata

- ESTREMI DEL/I TITOLO/I AUTORIZZATORIO/I POSSEDUTO/I DALL'IMPRESA PER L'ESERCIZIO DELL'ATTIVITÀ
- **DICHIARAZIONE RELATIVA AI DIRITTI DI SEGRETERIA/ISTRUTTORI**

Dopo aver compilato le pagine proposte dal sistema relative al contenuto della pratica, si arriva alla pagina dei pagamenti, nella quale è possibile indicare se si desidera pagare in modalità online (se gli enti hanno comunicato il loro tariffario questo è scaricabile dalla pagina).

Se non si desidera pagare all'interno della sessione di compilazione, occorre selezionare l'opzione "nessun pagamento da effettuare online": in tal caso si dovrà allegare le ricevute del pagamento effettuato con altre modalità (bollettino postale, bonifico bancario, secondo le indicazioni fornite dai diversi enti).

In caso si desideri pagare direttamente all'interno del portale, il sistema informa su quali sono i sistemi di pagamento disponibili per il SUAP e per gli enti (sulla base delle scelte da essi effettuate) per i quali si sta compilando la pratica. Nell'immagine sotto riportata si vede che i sistemi di pagamento possibili sono: bonifico tramite IConto, servizio pagoPA.

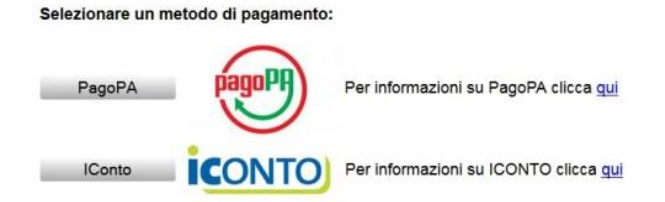

Se si effettua il pagamento tramite IConto, al termine del flusso di pagamento la ricevuta verrà allegata online direttamente alla pratica (oltre ad essere inviata alla casella mail indicata dall'utente o, in alternativa, al domicilio elettronico della pratica);

Se si paga tramite pagoPA, l'invio della ricevuta avviene in modalità asincrona (cioè non all'interno della stessa transazione di pagamento, ma in una successiva fase di elaborazione) come indicato successivamente nel paragrafo dedicato a pagoPA.

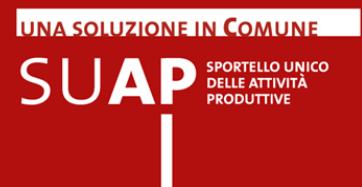

A puro titolo di esempio, nel caso dell'immagine sotto riportata, i sistemi di pagamento previsti per il SUAP, sono pagoPA e IConto.

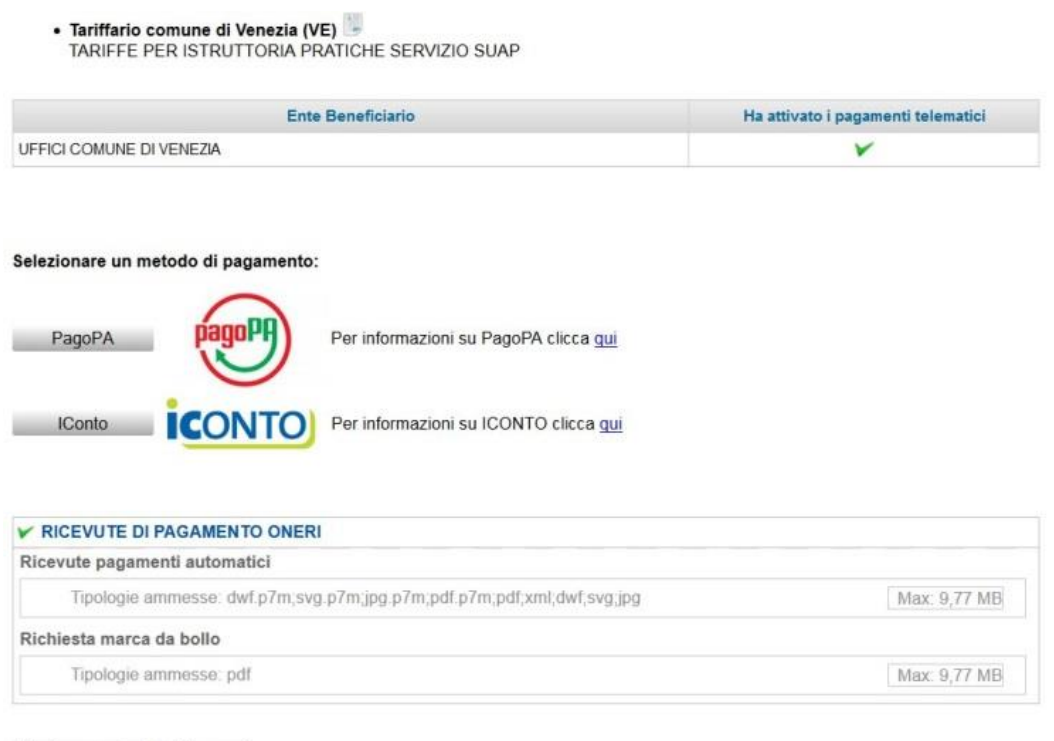

Pagina precedente Prosegui

In questo caso la selezione del metodo di pagamento provoca l'apparizione sulla pagina del nuovo campo evidenziato nell'immagine dalla freccia rossa, per l'inserimento della casella mail alla quale verrà inviata la ricevuta di pagamento

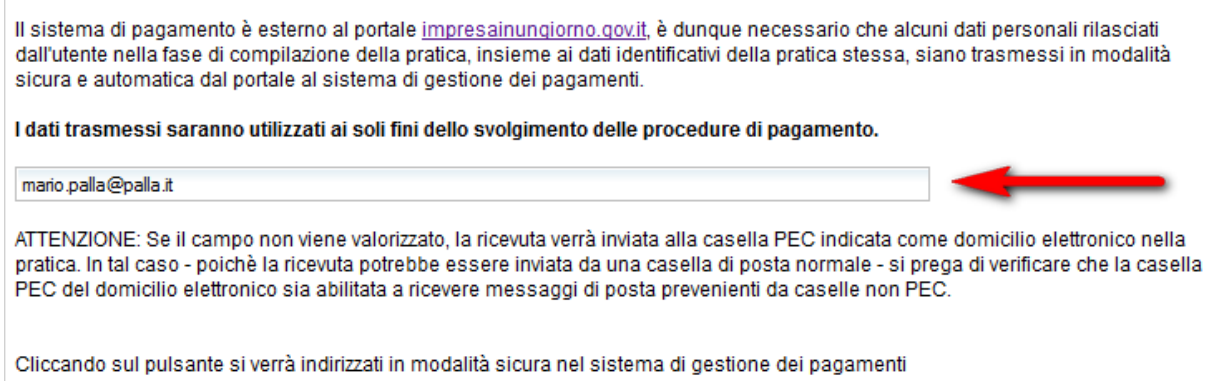

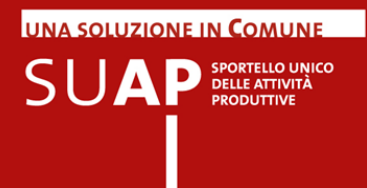

Se non si compila il campo "Casella mail a cui si chiede che venga inviata la ricevuta", la ricevuta verrà inviata al domicilio elettronico della pratica.

Si ricorda che vengono effettuati dei controlli se si richiede di pagare in modalità online:

- l'indirizzo deve essere formalmente corretto;
- L'importo DEVE essere nel formato: 1.234,56 in particolare:
	- o il punto(".") indica ESCLUSIVAMENTE le migliaia di euro;
	- o la virgola (",") indica ESCLUSIVAMENTE i centesimi.

Nel caso di pagamento tramite pagoPA il campo mail viene richiesto in apposita pagina insieme al codice fiscale, ed entrambi i campi sono obbligatori.

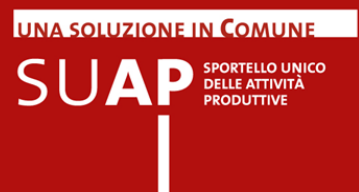

## <span id="page-6-0"></span>**Pagare con ICONTO**

Procedendo con il pagamento, il sistema propone la pagina di Login in cui inserire i dati identificativi dell'utente, dichiarati al momento della stipula del contratto con ICONTO.

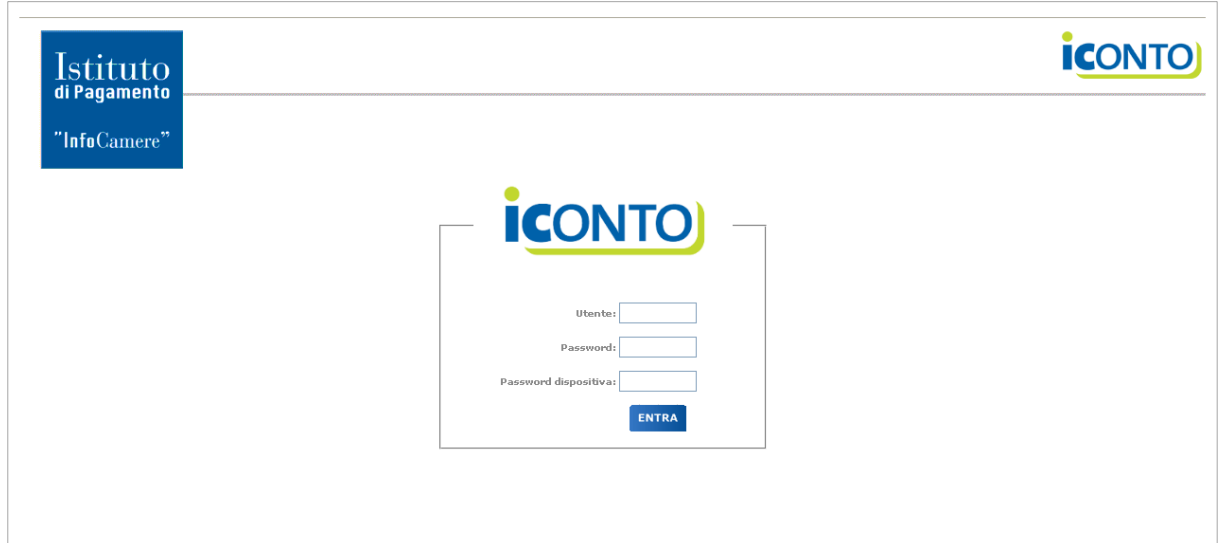

Inserire:

- Utente
- Password

Password dispositiva

Si raccomanda di abilitare l'url indicato a fondo pagina, all'apertura dei popup.

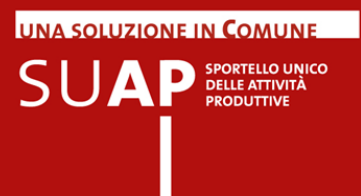

Effettuata l'autenticazione, Il sistema propone la lista dei conti associati all'utente.

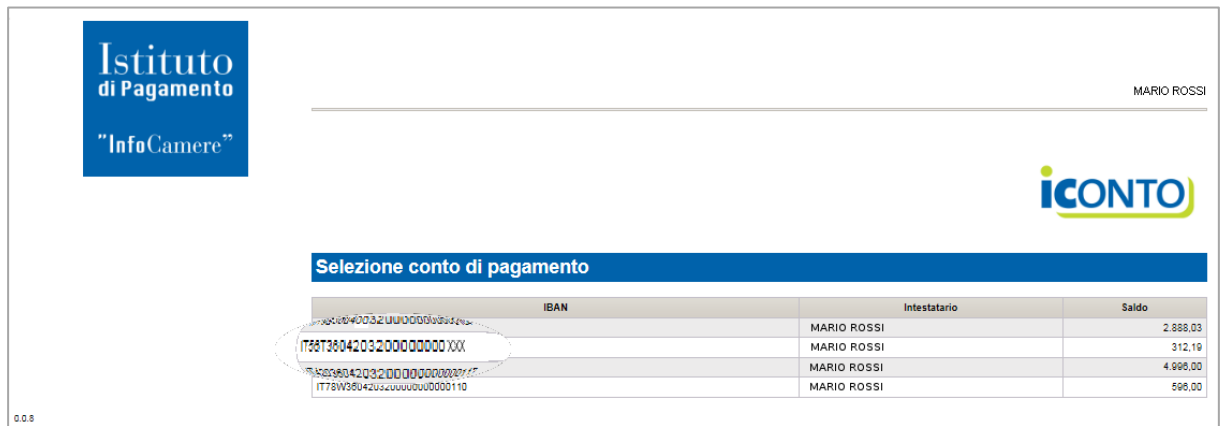

L'utente seleziona il conto da utilizzare per il pagamento, cliccando sulla riga corrispondente, e il sistema visualizza un messaggio di conferma della scelta effettuata.

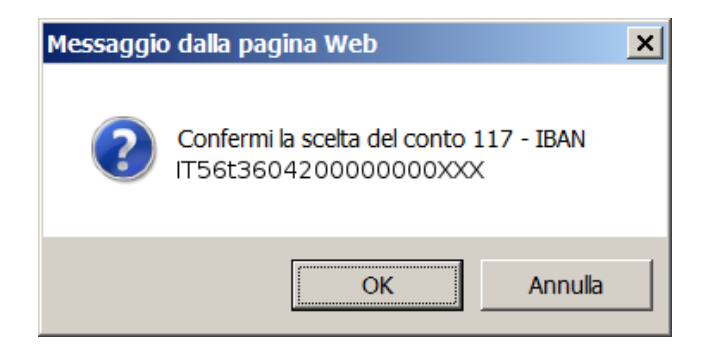

L'utente conferma il conto scelto, premendo il tasto "OK" e il sistema visualizza un riepilogo della ripartizione del pagamento tra Enti beneficiari.

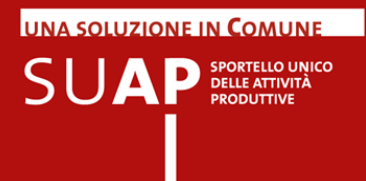

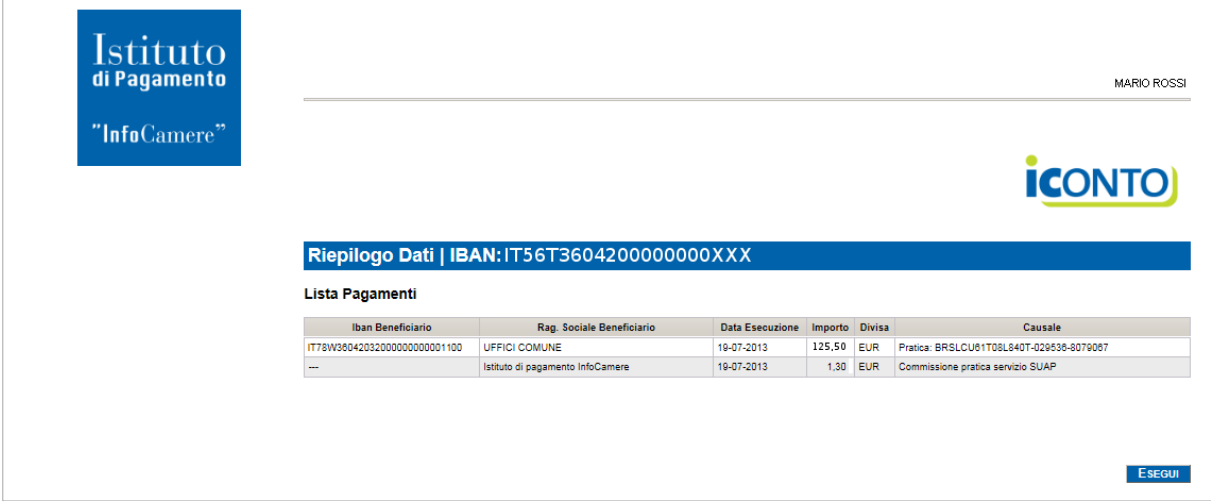

Il riepilogo mostra gli importi dei pagamenti e della commissione.

Cliccando sul tasto "Esegui" viene effettuato il pagamento, e il sistema mostra all'utente la seguente pagina:

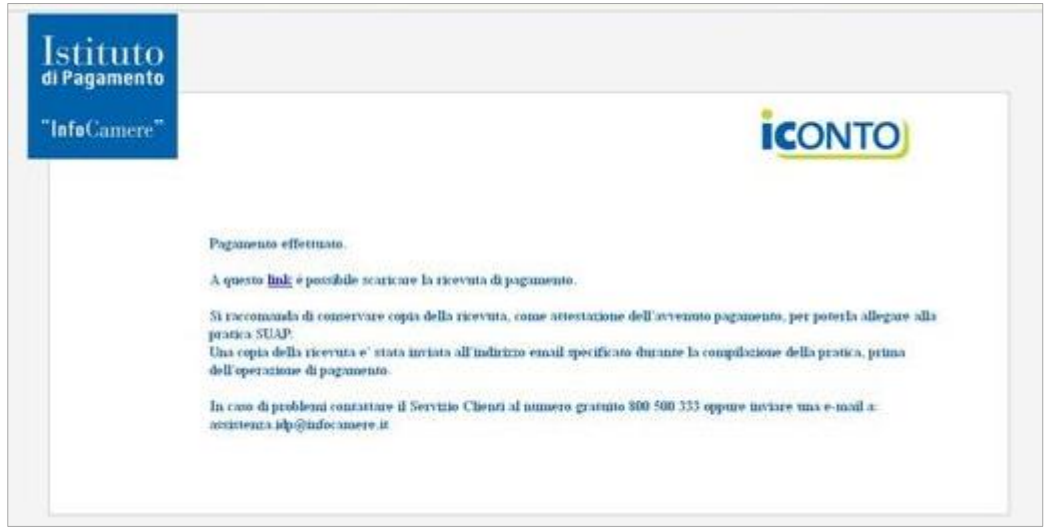

La ricevuta di pagamento è allegata in automatico alla pratica.

La stessa ricevuta viene inviata anche via email, all'indirizzo specificato dall'utente, nelle fasi di compilazione e pagamento della pratica.

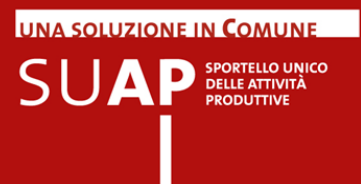

## <span id="page-9-0"></span>**Pagare con pagoPA (nodo dei Pagamenti)**

L'utente dopo aver selezionato pagoPA vedrà apparire un nuovo campo (il secondo cerchiato in rosso, nell'immagine) nel quale dovrà inserire l'importo da pagare a favore dell'ente beneficiario che ha deciso di consentire il pagamento tramite pagoPA, nel caso in esempio "Uffici comune di Rovigo".

Egli dovrà inoltre inserire il nome della casella mail a cui inviare la ricevuta di pagamento, (primo campo cerchiato in rosso, nell'immagine).

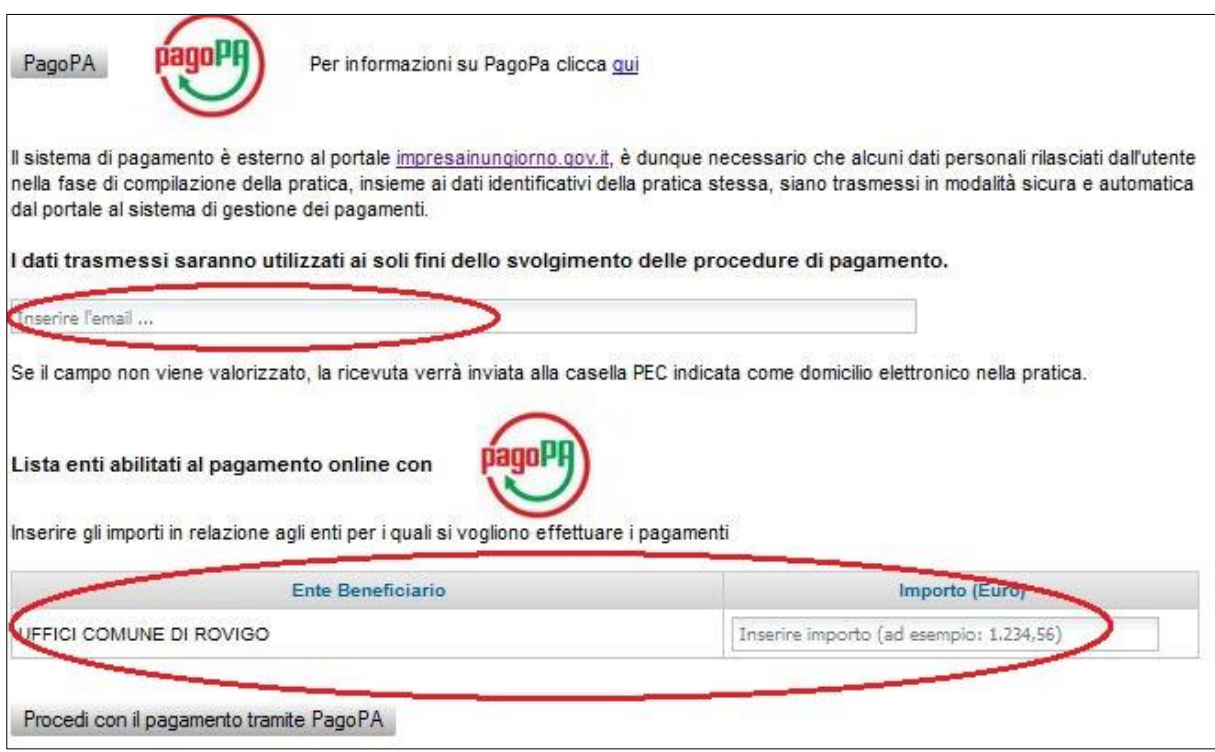

Dopo aver effettuato tali operazioni selezionando il pulsante " Procedi con il pagamento tramite PagoPA" si viene indirizzati al sistema di pagamento.

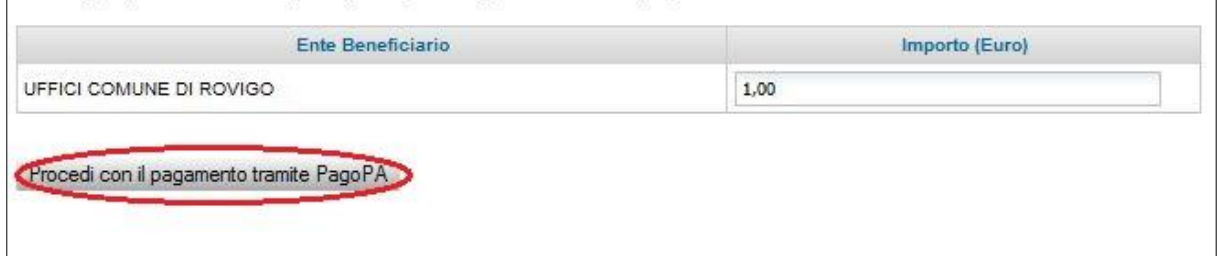

Viene infatti inviata la pagina seguente in cui, ogni volta in ordine casuale, sono elencati gli istituti di credito che offrono il servizio di pagamento e, per ciascuno di essi, le modalità disponibili (ad esempio Carta di Credito, Bonifico e PayPal) e il costo del servizio.

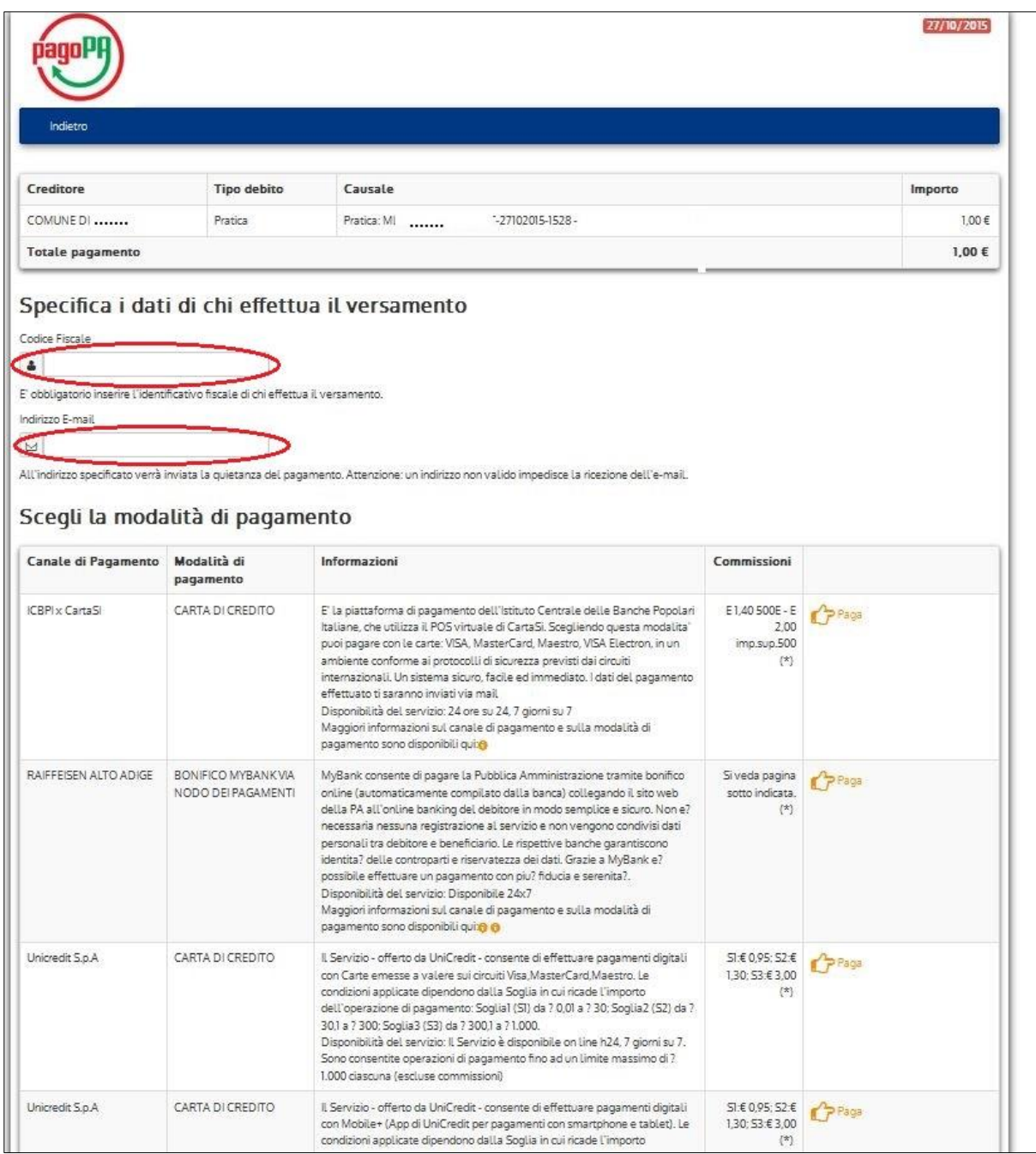

Su tale pagina è obbligatorio inserire il codice fiscale e la casella mail sui due campi evidenziati. Il codice fiscale deve essere quello del titolare della Carta di Credito o del Conto Corrente (a seconda del sistema scelto) utilizzati per il pagamento.

In base alla scelta effettuata si entra sul sistema di pagamento online dell'istituto di credito scelto, sistema che è esterno al portale impresainungiorno.

UNA SOLUZIONE IN COMUNE

SPORTELLO UNICO

SUA

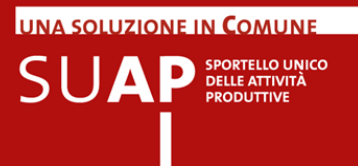

#### **ATTENZIONE: DOPO AVER COMPLETATO IL PAGAMENTO, E' NECESSARIO PREMERE IL PULSANTE DI RITORNO AL SUAP.**

Tale passo è necessario non solo per completare la compilazione della pratica, ma anche per poter ottenere l'inserimento automatico della ricevuta nella pratica. Se si chiude il browser o se, pur lasciandolo aperto, non si torna alla compilazione della pratica SUAP, il sistema non sarà in grado di recuperare in modo automatico la ricevuta e di inserirla nella pratica.

Come già detto la ricevuta viene generata e consegnata in modalità asincrona, può essere quindi necessario attendere un po' prima che essa sia disponibile.

Per verificare se lo è, è possibile, tornati alla compilazione della pratica SUAP, cliccare sui due pulsanti evidenziati per verificare se l'operazione è andata a buon fine e per far inserire la ricevuta nella pratica.

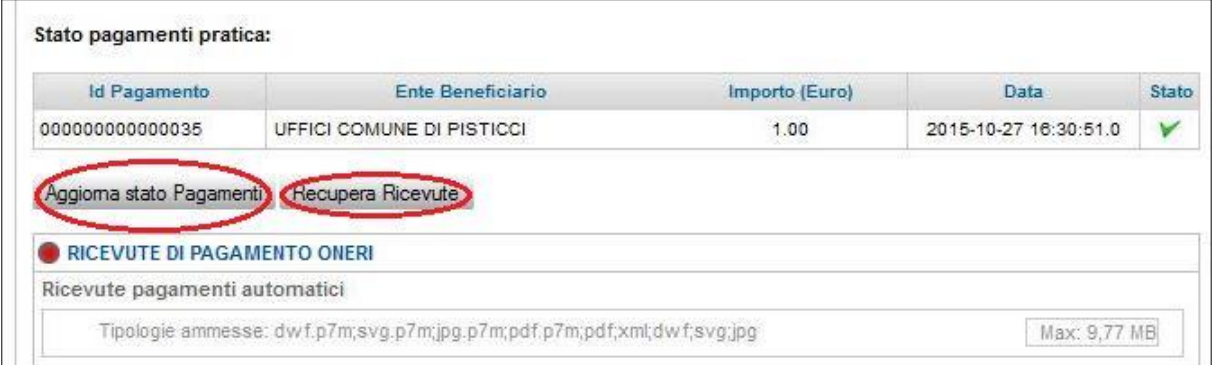

Come si vede dal contenuto del campo stato, la spunta di colore verde indica che l'operazione è andata a buon fine.

**ATTENZIONE**: il campo "Stato" valorizzato come nella immagina sotto riportata, indica che l'operazione di pagamento non è stata completata o che il sistema non ha ricevuto l'informazione sulla conclusione dell'operazione di pagamento; ciò può avvenire, ad esempio, perché l'utente, dopo aver selezionato pagoPA ed aver scelto l'istituto di credito, ha rinunciato a proseguire con l'operazione di pagamento; oppure perché ha chiuso la sessione di lavoro o il browser (senza tornare alla compilazione della pratica SUAP) dopo aver effettuato il pagamento, o perché c'è stata una caduta della sessione durante il pagamento, o altre analoghe cause.

Stato pagamenti pratica:

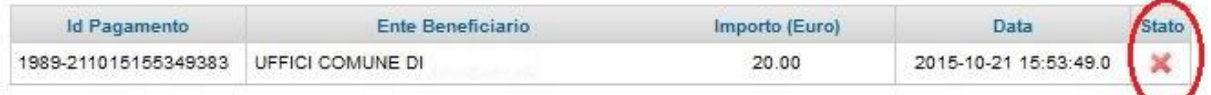

Comunque rientrando successivamente nella pratica in bozza, sarà possibile chiedere nuovamente di pagare tramite pagoPA; in questo caso verrà generata una nuova riga e la prima rimarrà presente sulla pratica, come traccia dell'operazione, senza avere alcun effetto.

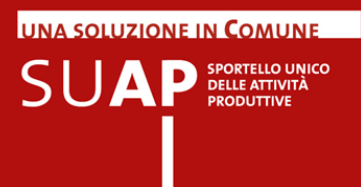

## <span id="page-12-0"></span>**Pagare l'imposta di bollo con pagoPA**

Durante la compilazione del contenuto della pratica, se la tipologia di pratica è assoggettabile a imposta di bollo, si arriverà alla dichiarazione mostrata sotto in figura: si sceglie l'opzione 1 cerchiata in verde.

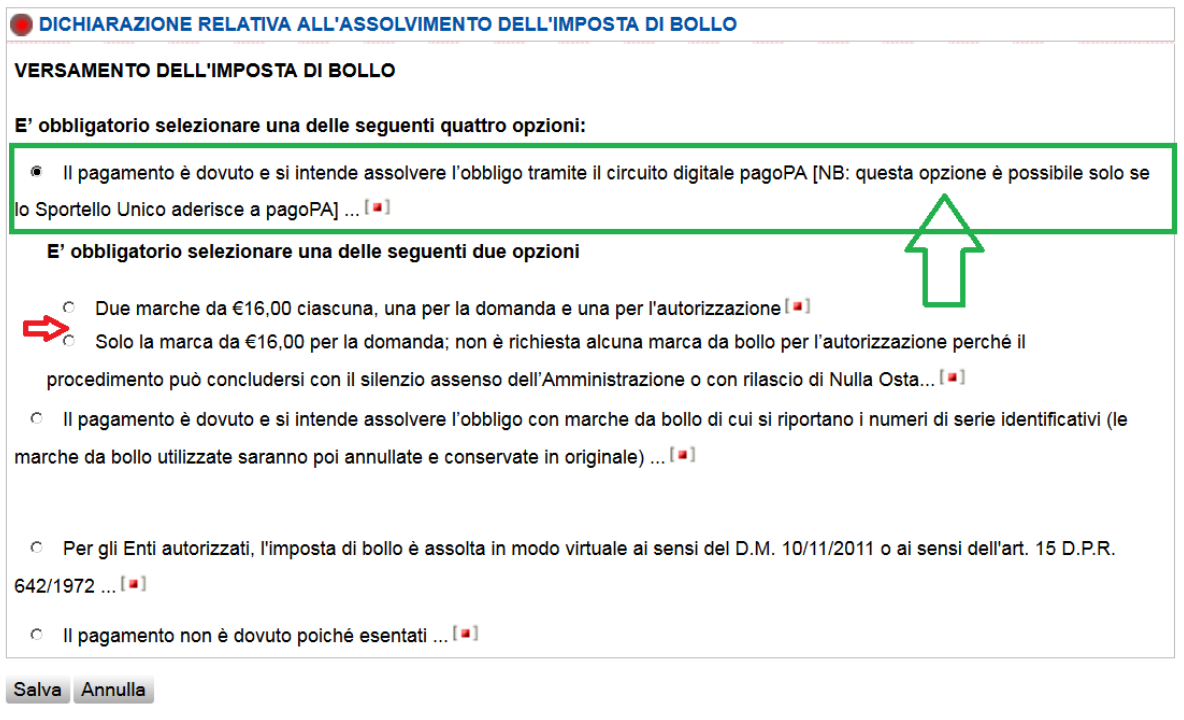

Dopo si indica il numero di marche da bollo, una, o due in caso di autorizzazione, (nel caso la marca sia solo una occorre fornire la motivazione di ciò nell'apposito campo) e a seguire completare cliccando sul pulsante Salva.

Quando continuando a compilare la pratica si giungerà alla sezione dei pagamenti, apparirà la seguente pagina che riporterà le indicazioni sui bolli: cliccando su pagoPA si avvia il pagamento mediante questo circuito.

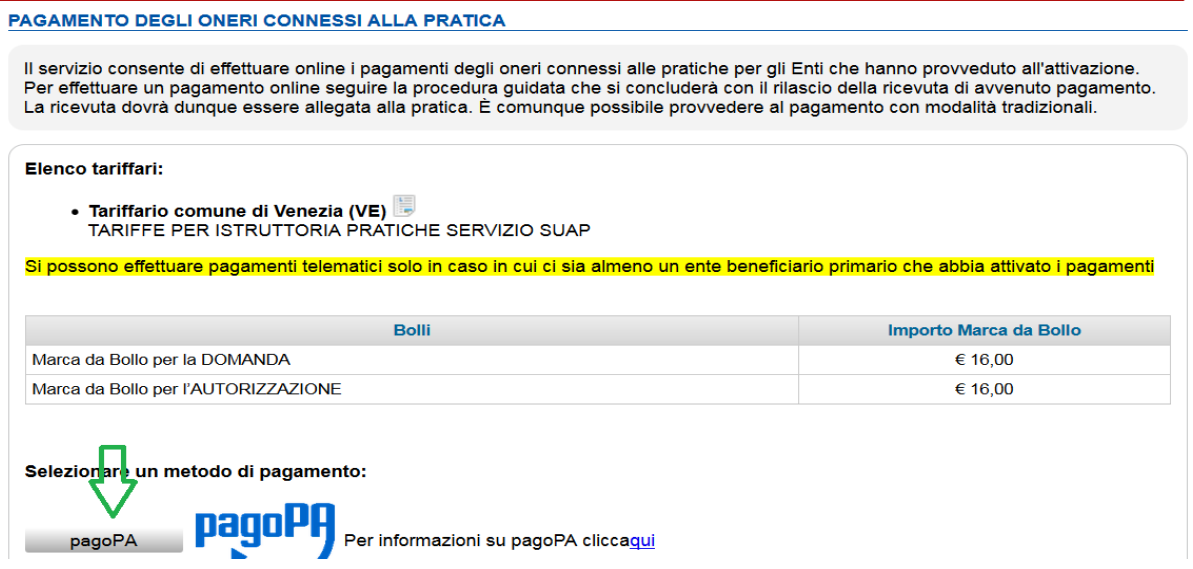

Si giunge così a una schermata in cui dopo aver inserito una mail per il recapito della ricevuta, si clicca sul pulsante indicato in verde per procedere all'acquisto dei bolli digitali tramite PagoPA.

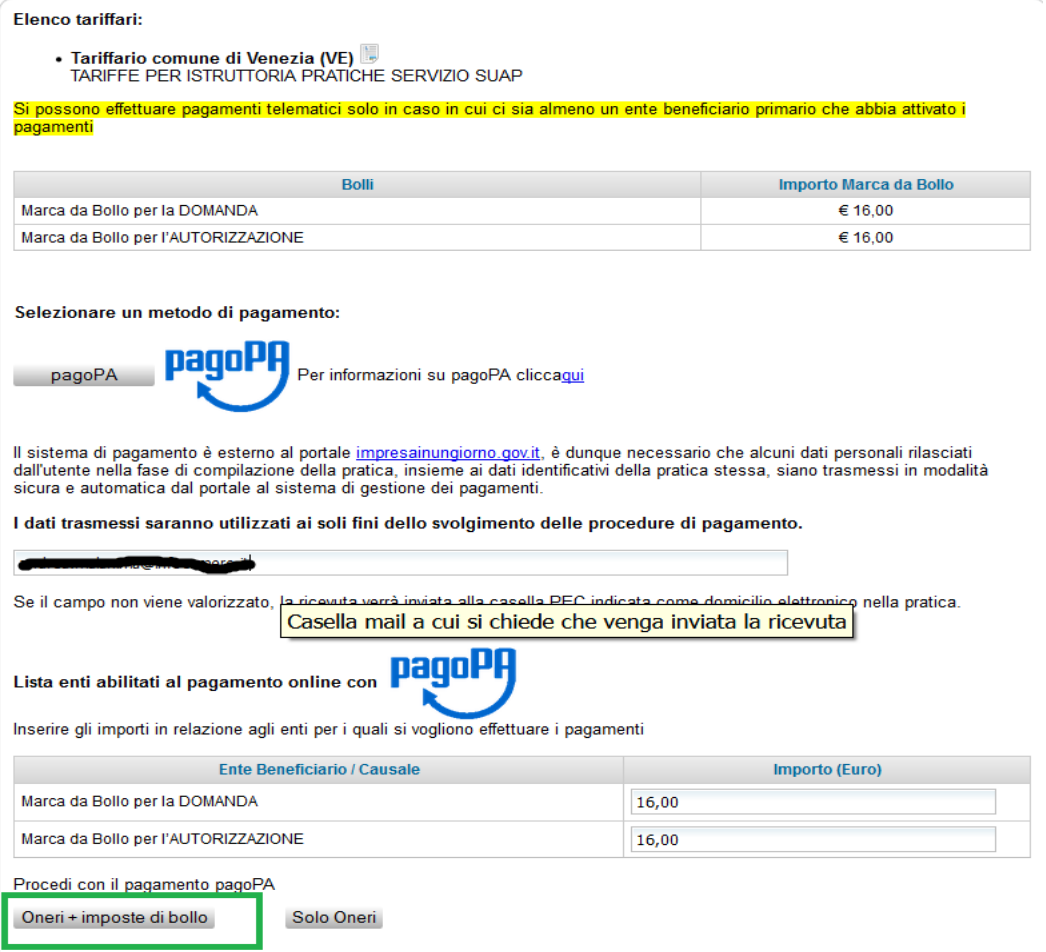

UNA SOLUZIONE IN COMUNE

**SUAP** SPORTELLO UNICO

UNA SOLUZIONE IN COMUNE **SUAP** SPORTELLO UNICO

#### Si giunge così a questa sezione:

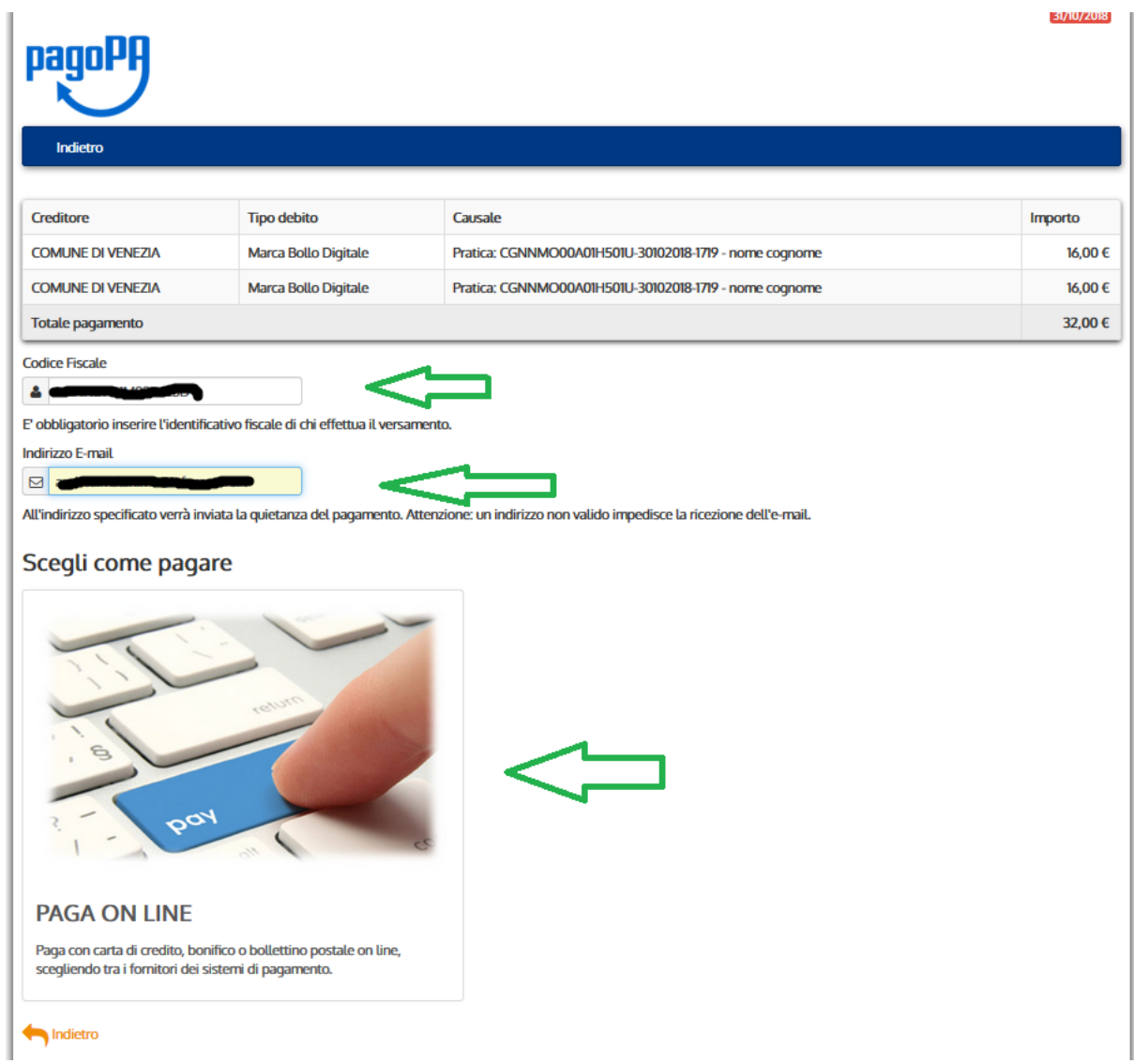

Si inserisce codice fiscale del pagante ed email e si procede cliccando su PAY

Si procede con l'autenticazione a pagoPA anche con la email, non necessariamente quella indicata prima.

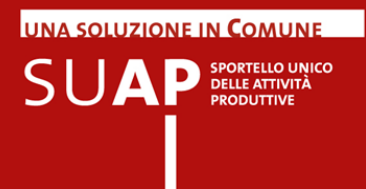

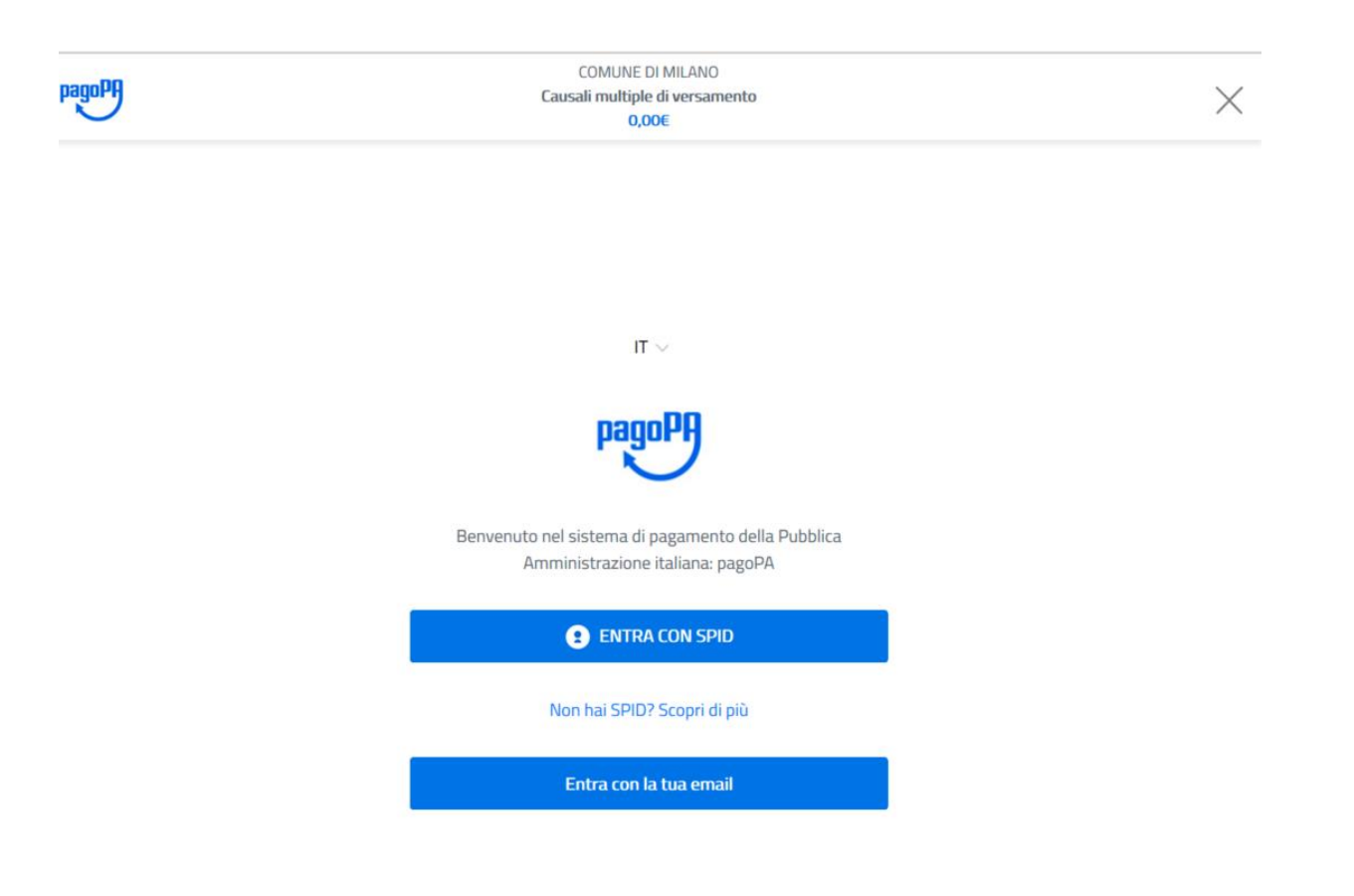

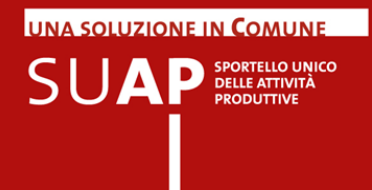

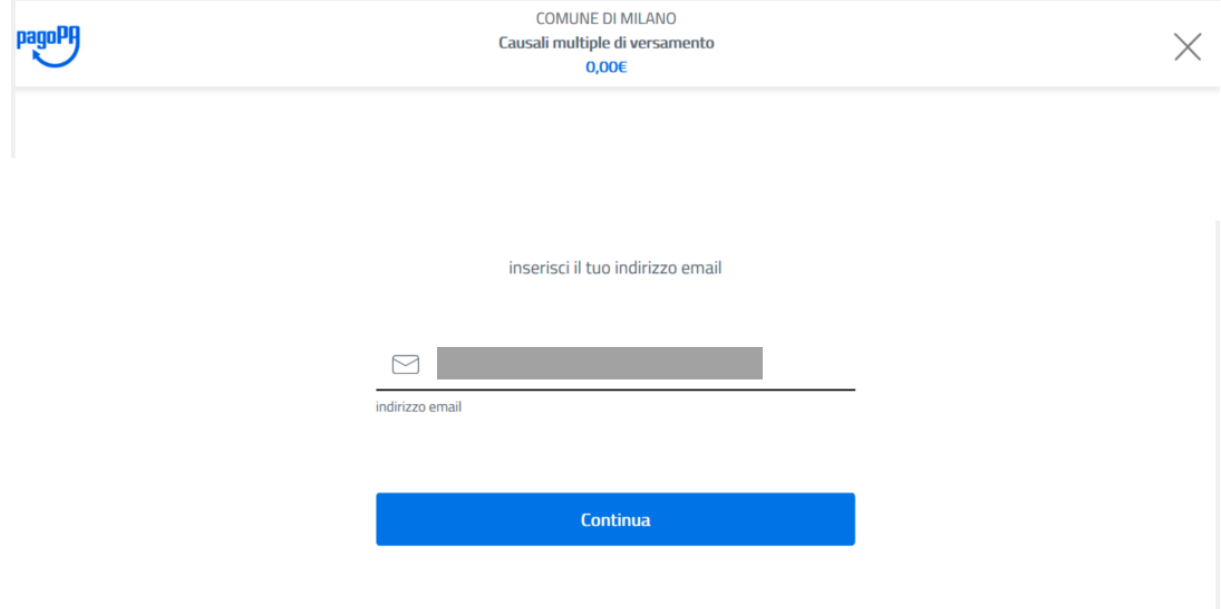

### Si accetta la privacy e si continua.

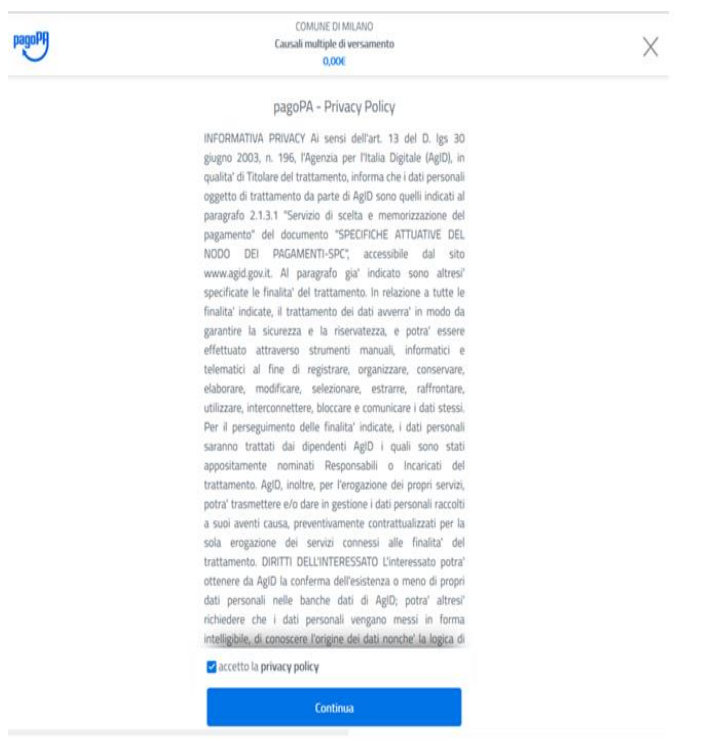

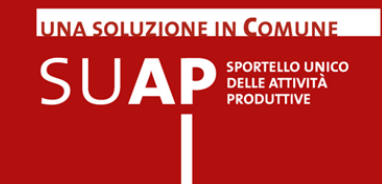

La presenza di marche da bollo digitali nella richiesta di pagamento fa disattivare la scelta "Carta di credito/debito". Tuttavia, è possibile pagare con carta di credito selezionando "Altri metodi di pagamento" e, successivamente, scegliere uno tra gli istituti di pagamento abilitati alla vendita dei bolli digitali con carta di credito.

E' anche possibile acquistare le MBD per addebito diretto sul proprio conto corrente.

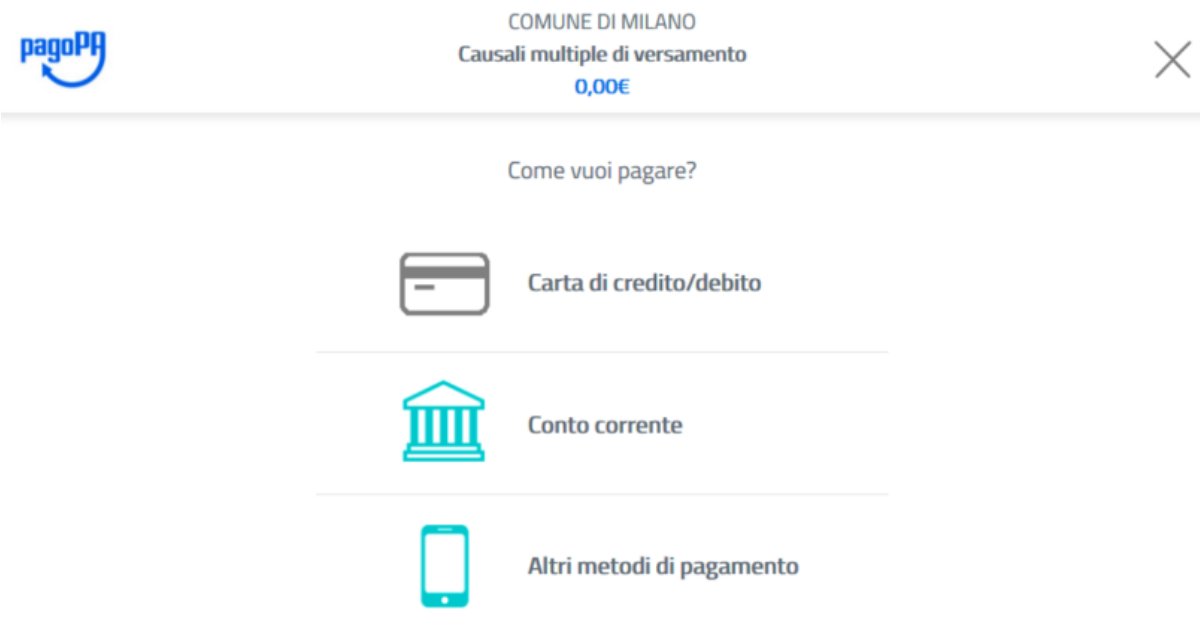

Si sceglie a continuazione il PSP abilitato al pagamento dei bolli digitali e si procede poi secondo le specifiche indicazioni di ciascun PSP.

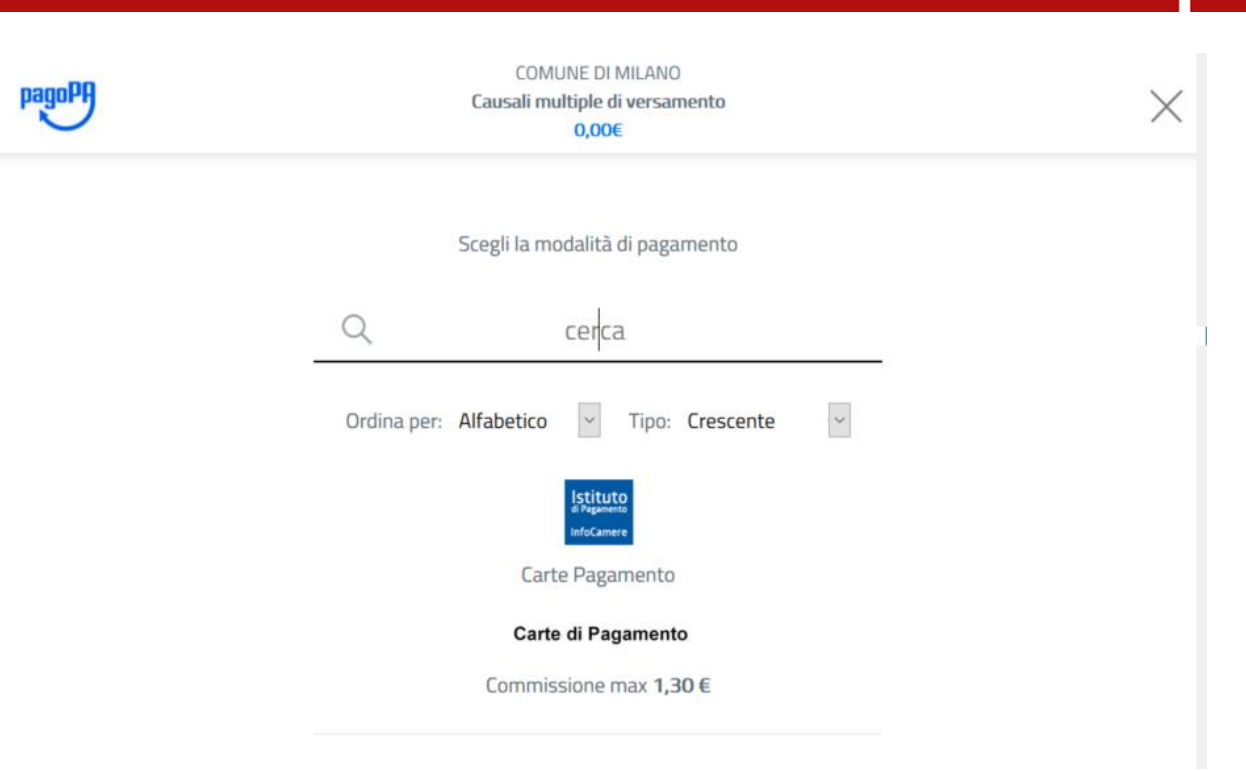

La transazione di pagamento PagoPA risulta in lieve differita, per cui può succedere che al ritorno alla pagina del SUAP il pagamento non sia ancora concluso. Lo si può capire osservando il campo "Stato"(evidenziato dalla freccia verde).

Se il campo riporta una "X" in rosso, allora il pagamento è andato in errore.

Se il campo riporta una spunta in verde, significa che il pagamento ha avuto esito positivo. Se invece il campo non riporta niente, vuol dire che l'operazione di pagamento è ancora in corso.

In questo ultimo caso cliccare periodicamente sul pulsante "Aggiorna stato Pagamenti" fino a quando non ci si riconduce a una delle due situazioni precedenti.

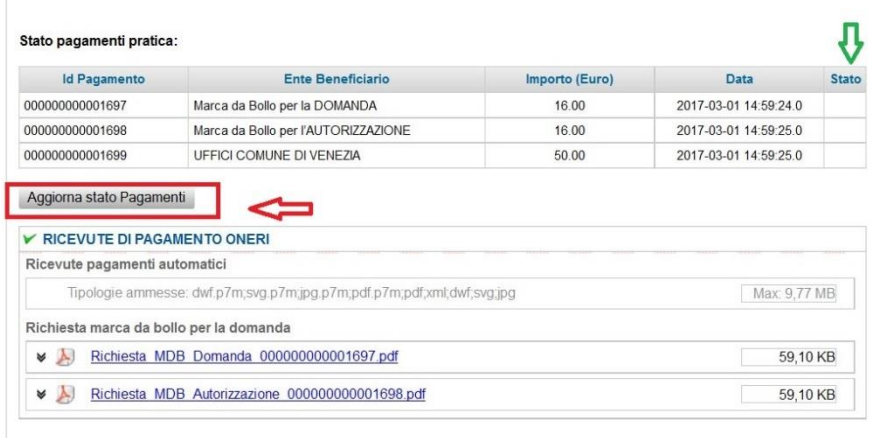

**UNA SOLUZIONE IN COMUNE** 

SUA

SPORTELLO UNICO

Si osservi ancora per cortesia nell'esempio che, benché il pagamento abbia avuto esito positivo, dimostrato dalla presenza della spunta verde nel campo "Stato", le ricevute non sono ancora allegate alla pratica.

Occorre usare il pulsante "Recupera Ricevute" per recuperare i documenti e inserirli nella pratica.

Se tale operazione non viene svolta, il pagamento è comunque compiuto, ma la pratica sarà orfana delle ricevute di pagamento.

L'utente pagatore riceverà comunque all'indirizzo di mail che ha indicato i documenti di ricevuta pagamento.

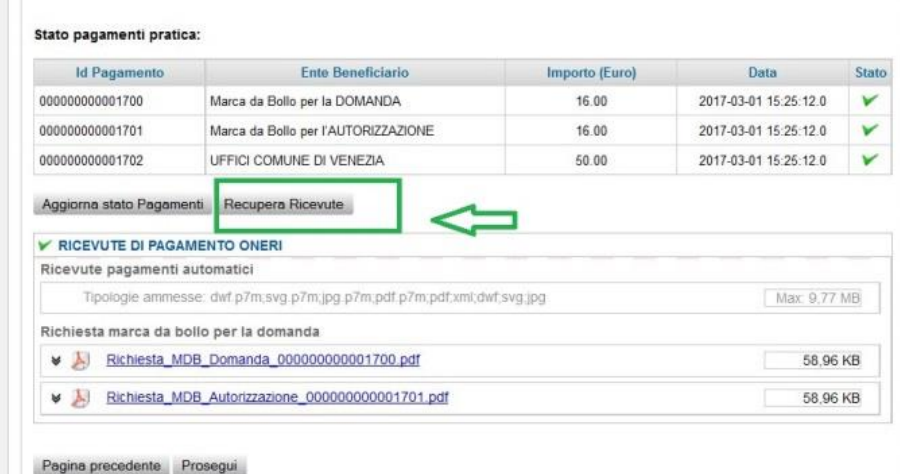

Dopo aver cliccato sul pulsante "Recupera Ricevute" il risultato finale che si ottiene è mostrato nell'immagine sotto:

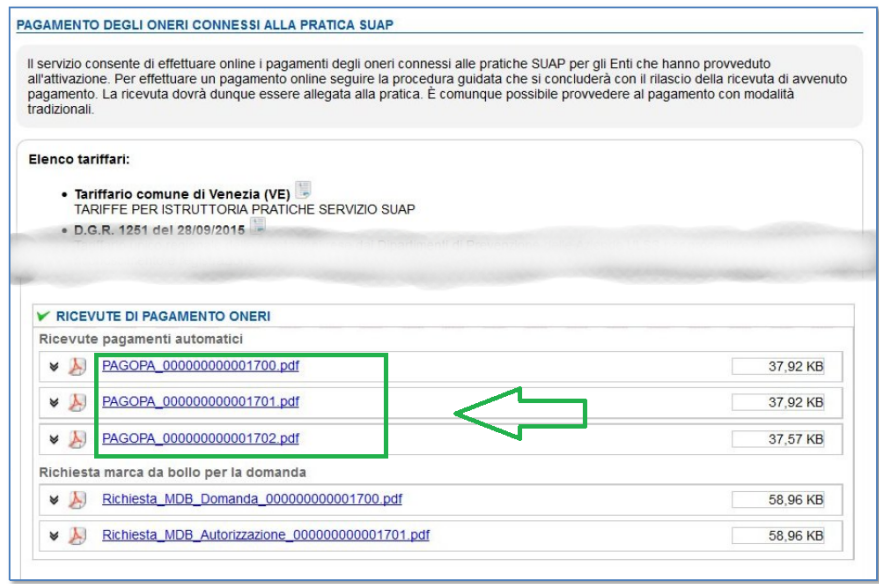

Si può a questo punto proseguire nella compilazione delle parti restanti della pratica.

UNA SOLUZIONE IN COMUNE

SPORTELLO UNICO **ODUTTIVE** 

SUA

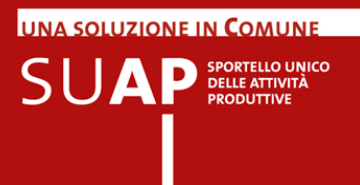

## <span id="page-20-0"></span>**Richiesta di pagamenti successivi all'invio con pagoPA**

Può capitare che il SUAP in fase di istruttoria richieda all'istante della pratica ulteriori pagamenti.

Le ragioni possono essere molteplici e spaziano da una richiesta di integrazione per pagamenti già effettuati in maniera non capiente, a nuove somme dovute, magari per more o sanzioni sopraggiunte.

In tali circostanze il SUAP emette verso l'istante una richiesta di pagamento da pagarsi sul circuito pagoPA, gli notifica via PEC al domicilio elettronico della pratica la richiesta di pagamento e gli allega il documento pdf di Avviso di Pagamento.

Un esempio della notifica è riportato sotto:

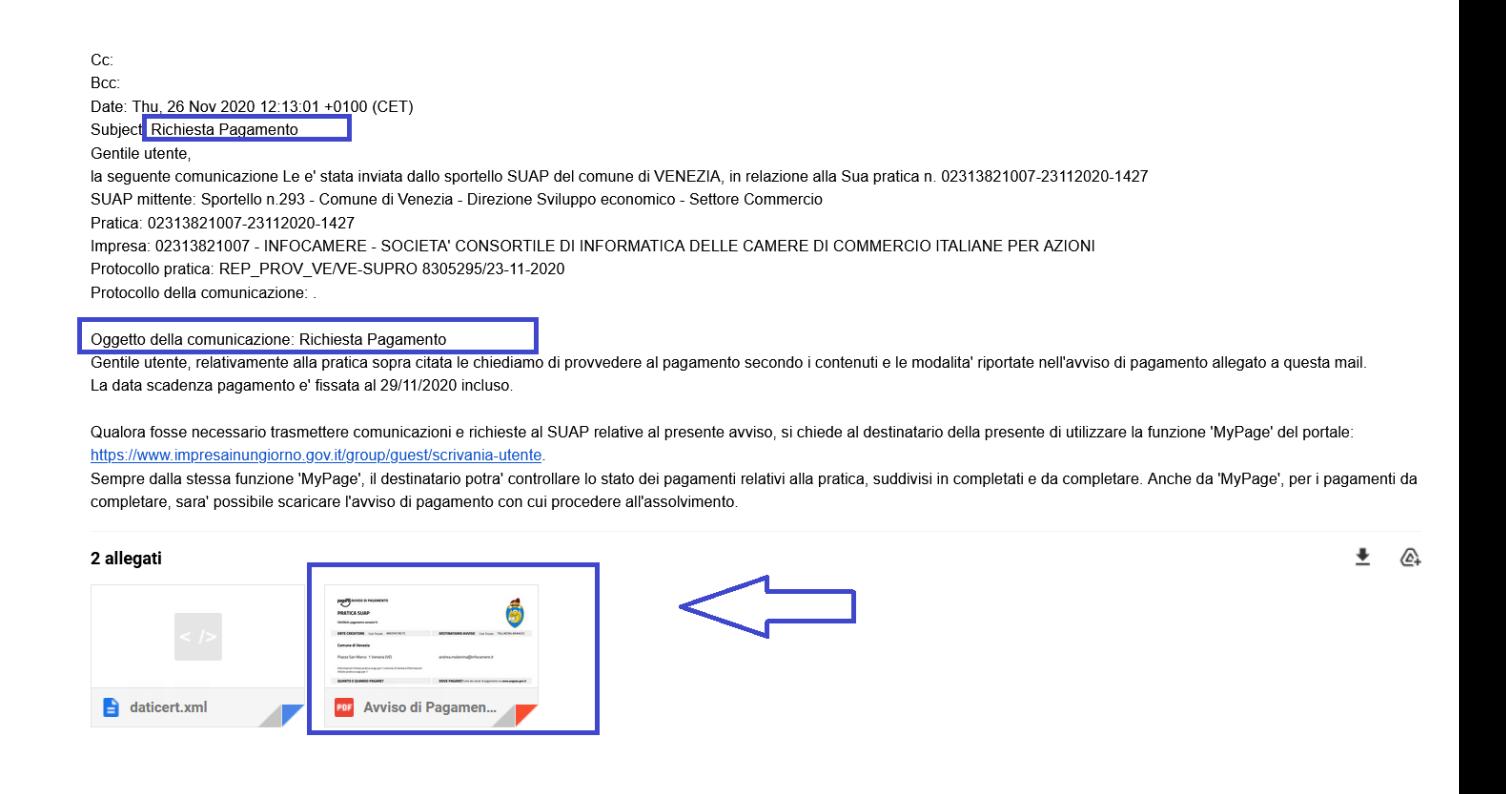

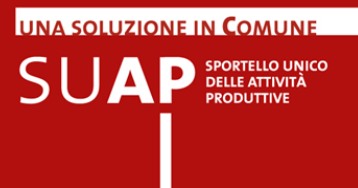

Il documento riporta come nell'esempio mostrato, importo, causale, scadenza e istruzioni per il pagamento.

Occorre sottolineare che il pagamento va effettuato non oltre la scadenza indicata, poiché dopo tale scadenza il pagamento non è più accettato dal circuito pagoPA, esponendo l'istante a un a nuova richiesta di pagamento da parte del SUAP che viene informato dal circuito della scadenza raggiunta, magari con l'aggiunta di sanzioni o more maggiorative.

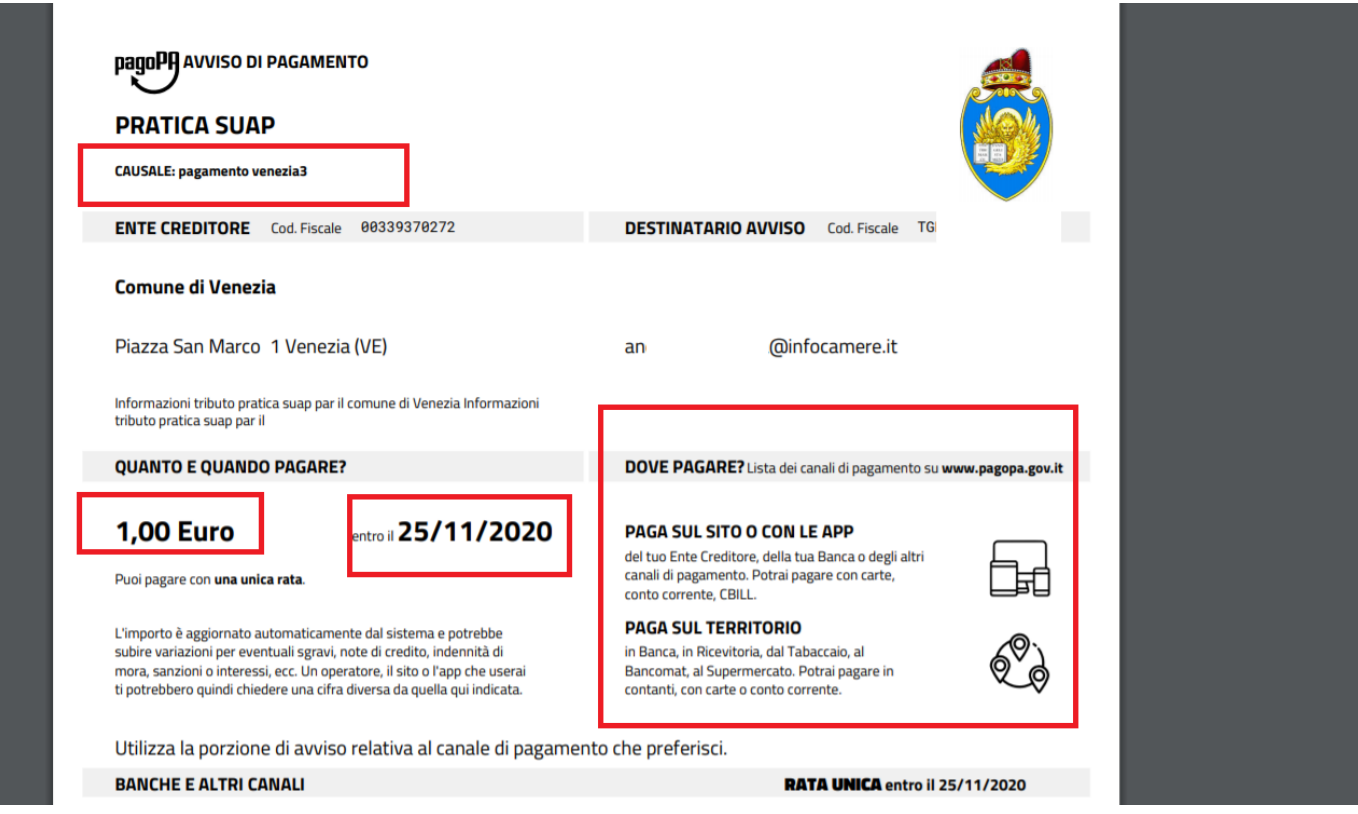

Oltre a essere allegato alla PEC di richiesta pagamento, l'avviso di pagamento è scaricabile dal dettaglio pratica della [MyPage utente.](https://www.impresainungiorno.gov.it/group/guest/scrivania-utente)

Per raggiungerlo occorre accedere a MyPage autenticandosi, ricercare la pratica oggetto della richiesta di pagamento, entrare nel dettaglio pratica e scorrerlo fino in fondo fino alla sezione Lista avvisi di pagamento. Nella lista sono riportate le richieste di pagamento ancora da pagare. Cliccando sull'icona del documento pdf si può scaricare l'avviso di pagamento. Quando il pagamento è assolto la riga relativa al pagamento scompare da questa lista e si sposta nella lista sopra, Lista pagamenti completati.

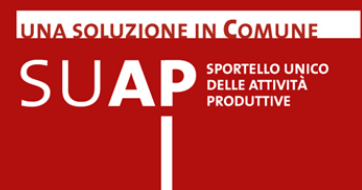

#### I pagamenti non pagati entro la scadenza rimangono nella Lista avvisi di pagamento per documentazione.

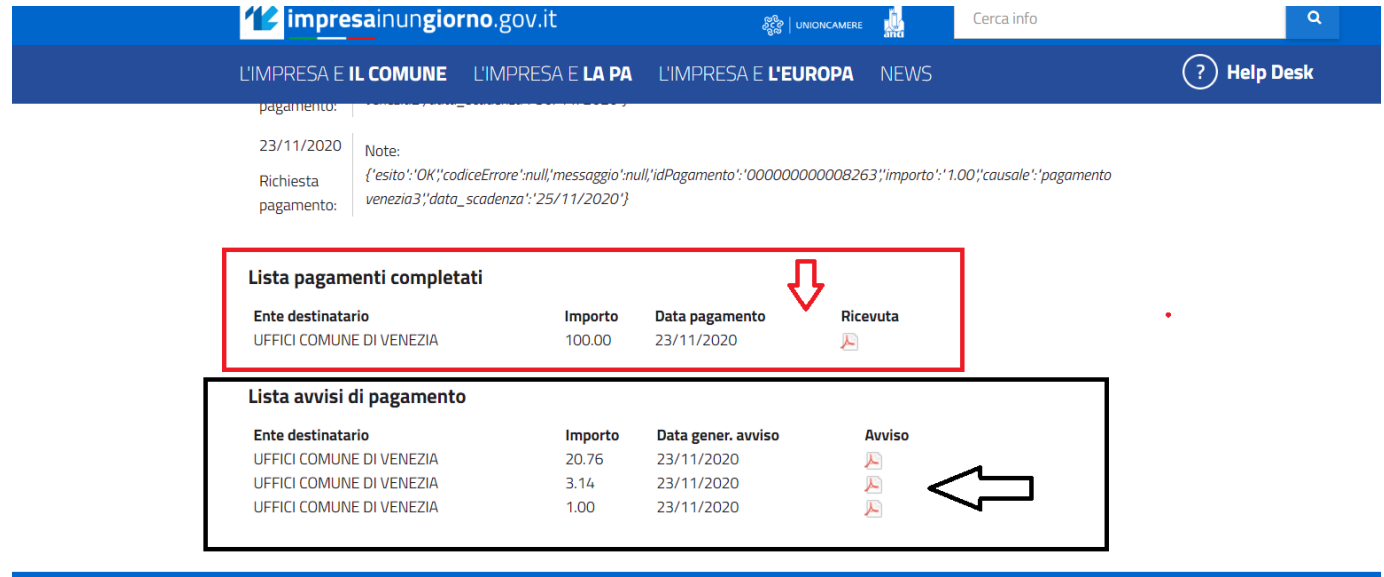

 $\bigodot$  Help Desk

0664892892 dal Lunedì al Venerdì

**GUIDE FAQ PER LA PA FN** 

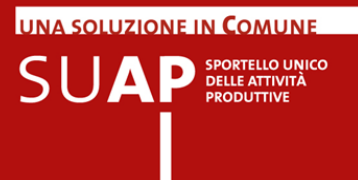

#### <span id="page-23-0"></span>**Se la ricevuta non viene allegata…**

La ricevuta, che riporta nel dettaglio tutte le informazioni sul pagamento effettuato, tra cui la causale e in cui sono indicati il codice identificativo della pratica e i beneficiari con il dettaglio delle relative spettanze, viene sempre inviata all'indirizzo di posta elettronica indicato in fase di pagamento. Qualora per un qualsiasi motivo, la ricevuta non venga inserita automaticamente nella pratica, essa può essere allegata a mano dall'utente nella pagina degli allegati.

#### <span id="page-23-1"></span>**Se un pagamento e la sua ricevuta sono eliminati dalla pratica…**

Quando si elimina un pagamento utilizzando l'apposito pulsante mostrato in figura sotto, l'importo pagato tramite il circuito pagoPA viene **sganciato** dalla pratica in compilazione. Questo significa che si dovrà procedere a un nuovo pagamento di pari importo a quello indicato in fase di compilazione per poter concludere e inviare la pratica.

Il pagamento che si elimina non sarà più legato alla pratica che si sta compilando, ma il Suap di destinazione avrà visibilità che il pagamento è stato assolto e poi eliminato e **sganciato** dalla pratica.

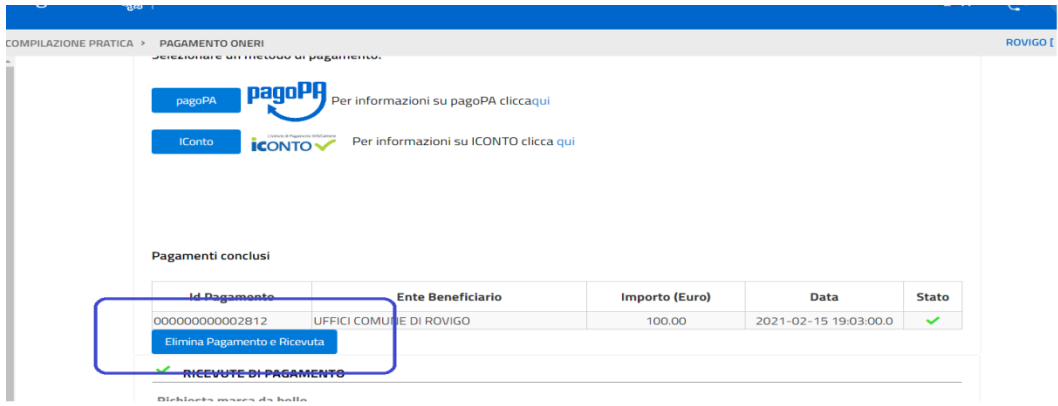

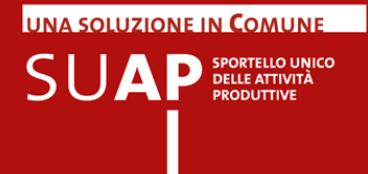